*By enomaly* Published: 2006-11-24 14:14

# **Running Windows on the Amazon Elastic Compute Cloud with Qemu and**

Level: Introductory November 05, 2006 Khazret Sapenov, Reuven Cohen (Enomaly) > **http://www.enomaly.net1 Abstract**

This tutorial explains how to set up and run Windows on the Amazon Elastic Compute Cloud Beta with the help of Qo adapted to install any guest operating systemsupported by QEMU. We have chosen Windows Server 2003 because the QEMU can be used for emulating otheroperating systems - including, Solaris, \*BSD, Unix, etc.

# **[2 Prerequisites and req](http://www.enomaly.net/wiki.1137+M5c485b1f17c.0.html)uired components**

- You need to have an account with **Amazon Elastic Compute Cloud** (*http://aws.amazon.com/ec2*).
- Basic Linux/Unix administration skills

- Linux/Unix distribution (Fedora Core 6, Ubuntu, Debian, \*BSD) as a base for your experiments (You can also do it appliances).

- Processor emulator *QEMU* (*http://fabrice.bellard.free.fr/qemu/*) for x86 (currently Amazon doesn't support 64-bit
- Windows Installation in ISO format
- Batteries not included, Some assembly required. :)

This HOWTO can be adapted to install any guest operating systemsupported by QEMU. We have chosen Windows Server 30 evaluation copy, but QEMU can be used for emulating otheroperating systems - including, Solaris, \*BSD, Unix, etc.

*"Installation/QemuEmulator"*.?In many ways, Windows is not the best choice, as it is slower thaneither Windows 9x But for many of us, it will be what we have lying around. There is nothing in this HOWTOthat is Windows specific. T non-Windows versions operating systems.

If your using Windows desktop, you may want to view the *Qemu in Windows tutorial*.

# *3 Licensing*

Your Windows license only allows one install of Windows at a time.Installing Windows on a virtual machine while si another partition or machine will break that license.

\* *Windows Server 2003 R2 Trial Software Download* (*http://www.microsoft.com/technet/downloads/winsrvr/default.mspx*)

## *4 Setting Up Local Environment*

### *4.1 Fedora Core 6*

We have chosen Fedora Core 6, but this tutorial should help you in Fedora Core 5 and 4 as well.

### *4.1.1 installing qemu*

The easiest way to install qemu was:

yum install qemu

Though you can compile it from source as well, it'll definitely give more options. Read instructions how to do it at qen

### *4.1.2 creating windows image*

To install Windows you will need to create a virtual drive to store it on:

qemu-img create -f qcow winxp.img 4G

This creates a 4 gigabyte virtual drive called winxp.img in the location where you ran the command.Now let's install V

qemu -hda winxp.img -cdrom yourDistro.iso -m 256 -boot d

This tells QEMU to use the virtual disk as the harddisk (-hdawinxp. img), which drive to use as the CDROM (in this case it's yourimage file) and to allocate 256Mb of memory for the virtual pc (-m256). Once QEMU boots up, you will be in the Windows install. This isidentical to any other installation of Windows. Follow the standardWindows installation and after a few reboots of QEMU and about 40minutes, you will have a copy of Windows installed on your virtualdrive.

You will likely need to interact with the install. Just clickon the QEMU window and interact away. When you need your mouse, press CTRL+ALT and your mouse is free. You can also toggle fullscreen with  $ALT+CTRL+F$ . For full list of options just run gemu without any optionsin terminal.

When you have finished playing with the installation, you willeventually want to shut it down - which you do via the start menu asfor any other Windows installation. To "turn off your computer", justclose the QEMU window.To test your newly installed Windows, run qemu again:

qemu -hda winxp.img -m 256 -boot c

This should load usual Windows startup screen.

*Note:*

Important ! At this step you need to enable remote access to this machine, to be able to administer it once it's at Amazon.

### *4.1.3 Bundling and Uploading our AMI to Amazon EC2*

The Amazon EC2 AMI Tools are command-line utilities to help bundlean Amazon Machine Image (AMI), create an AMI from an existing machineor installed volume, and upload a bundled AMI to Amazon S3. Now we areready to bundle our system and upload the snapshot to Amazon ElasticCloud. To do this, we will need auxiliary tools (i assume you havesufficient privileges to install programs in your system):

yum install ruby

wget http://s3.amazonaws.com/ec2-downloads/ec2-ami-tools.noarch.rpm

rpm -Uvh ec2-ami-tools.noarch.rpm

At this point, the machine image should be ready for bundling:

ec2-bundle-vol -d /mnt -k ~root/pk-HKZYKTAIG2ECMXYIBH3HXV4ZBZQ55CLO.pem -u 495219933132 -s 1536

Note: all keys should contain your personal private key and X.509 certificate.

This command may take several minutes to complete. Once thebundling process has been completed, the AMI, its associated manifestfile and image parts can be found in the /mnt directory. Confirm thiswith the following command:

ls -l /mnt/image.\*

Uploading the AMI to Amazon S3.

All AMIs are loaded from Amazon S3 storage. The newly bundledAMI needs to be uploaded to an existing account on Amazon S3 such asthe one you created in the section called œSigning up for Amazon S3•.

S3 stores data objects in buckets, which are similar in conceptto directories. You'll need to specify a bucket name in the commandbelow as . Buckets have globally unique names and are owned by uniqueusers. If you have used S3 before, you can use any of your existingbuckets or just give  $ec2$ -upload-bundle any name that makes sense toyou. The  $ec2$ -upload-bundle utility will upload the bundled AMI to aspecified bucket. If the specified bucket does not exist it will createit. If the specified bucket belongs to another user ec2-upload-bundlewill fail, and you will have to try a different name.

For this step you'll need your AWS Access Key ID () and AWSSecret Access Key (). The steps to find these were covered in thesection called œSigning up for Amazon S3•.

The upload process can be quite lengthy, but you will get continuous feedback until the upload has completed:

Running Windows on the Amazon Elastic Compute Cloud with Qemu and Linux *http://www.howtoforge.com/* 

```
# ec2-upload-bundle -b -m /mnt/image.manifest -a -s
```

```
Encrypting bundle manifest...
     Completed encryption.
  Uploading encrypted manifest...
  Uploaded encrypted manifest to https://s3.amazonaws.com//image.manifest.
       Uploading bundled AMI parts to https://s3.amazonaws.com//image...
       Uploaded 00 to https://s3.amazonaws.com//00.
       Uploaded 01 to https://s3.amazonaws.com//01.
       Uploaded 02 to https://s3.amazonaws.com//02.
       Uploaded 03 to https://s3.amazonaws.com//03.
       ...
     Uploaded 23 to https://s3.amazonaws.com//23.
         Uploaded 24 to https://s3.amazonaws.com//24.
         Upload Bundle complete.
```
# *5 Setting Up Amazon Environment*

Amazon EC2 Command-Line Tools The command-line tools serve as theclient interface to the Amazon EC2 web service. Use these tools toregister and launch instances, manipulate security groups, and more.

Registering the AMI

Your image must be registered with Amazon EC2, so we can locateit and run instances based on it. Execute the following command toregister the AMI you've just uploaded to Amazon S3:

```
PROMPT> ec2-register /image.manifest
IMAGE ami-61a54008
```
As output you will get an AMI identifier, the value next to the *IMAGE* tag ( $ami-61a54008$  in the example) that can be used to runinstances.Running

### **Instances**

You can now run an instance of the modified AMI by specifyingthe image identifier you received when you registered the image.Execute the following command, substituting the image identifier withthat received in the section called œRegistering the AMI•.

```
PROMPT> ec2-run-instances ami-61a54008
```

```
INSTANCE i-10a64379 ami-61a54008 pending
```
This will start a single instance based on your newly created AMIand provide you with an instance identifier, the value immediately tothe right of the INSTANCE tag, that can be used to monitor the statusof the running instance, as you did in the section called œRunning anInstance•, to confirm the instance is up and running.

You now have your very own image starting up and getting ready.You can monitor its status until its ready and then connect to it withyour web browser to confirm the changes you had made are actually live.Congratulations!

You have successfully built and deployed your very own AMI, andrun instances based on it. This custom AMI is private to your account.You can build as many custom AMIs as you need and use them to launch asmany instances as you need.

Authorizing Access to Your Instances

Before you can reach your instance over the internet, you haveto authorize traffic to port that is responsible for remoteadministartion in our case it is port 3389:

ec2-authorize default -p 3389

## *6 Starting Windows at Amazon*

Log in to your instance and setup system to startup windows automatically. I did it this way:

nano /root/.bashrc

add alias to save time:

alias win2003='nohup qemu -hda /dist/win2003srv.img -m 500 -boot c -redir tcp:3389::3389 -nographic &'

Note: you might have different choice for your hda disk.

Last thing is to actually start it, log off and log in back. Type our alias at last:

#win2003

Now it should be started automatically and stays running even if close your session.

### *7 Connecting to your windows*

If you are using Windows XP go to 'Start > All programs >Accessories > Communication > Remote Desktop Connection'. Useaccess info that you set up during installation of windows.

At this point you should be playing inside windows.

# *8 Conclusion*

Some of the benefits of QEMU running within an AMI;

- Able to track usage variables. This would be ideal for web hosting and other various utility models.
- Significantly lower per/hour costs by running severaladditional Virtual Machines per AMI. This would require a Qemuabstraction / accelerator.

You could foresee up to  $15+$  addition concurrent operation systems.

- Able to more effectively simulate varied operating/hardware environments for easy migration from legacy systems.

- Backups to S3 - Using the Qemu-img tool, instant snapshotscan be saved to S3. Used with a versioning system, this could providefor unlimited roll backs.

- VMware compatible - Qemu-img supports vmdk conversion aswell as several other formats enabling easy migration from existingvirtualized server environments.

One of the main hurdles that needs to be over come is in regards tothe performance and overall speed of the emulated systems. To overcomethis, a Qemu abstraction / accelerator will need to developed. Thiscould be developed by us or any ambitious AMI users.

Another option for getting windows running, might be using acombo of para-virtualization (Xen) with a system abstraction layertailored for optimal Windows performance. I should note, the newversion of Xen supports Windows, but only with specific BIOS & CPUsuch as Intel VT.

A separate para-virtualized abstraction layer would allow youto compile an AMI image rather then a Qemu image. This would need to bedeveloped by someone with internal access to EC2 and would require verynew hardware.

# *9 Other Cool Stuff*

Forget system restore and backup under XP. QEMU uses a conceptcalled 'overlay images'. Once you have done your initial install, youcan create an overlay image and run QEMU off this. The overlay image isvery much smaller that the original image and will only contain changesmade since the original install. If you trash your XP installation, youcan simply delete the overlay image and create a new one from theoriginal image. This is an ideal use in conjunction to Amazon's S3storage services.

To create an overlay image, use the qemu-image program whichis installed with QEMU. To create an image winxp.ovl from winxp.img,issue the following:

qemu-img create -b winxp.img -f qcow winxp.ovl

# *10 ScreenShot*

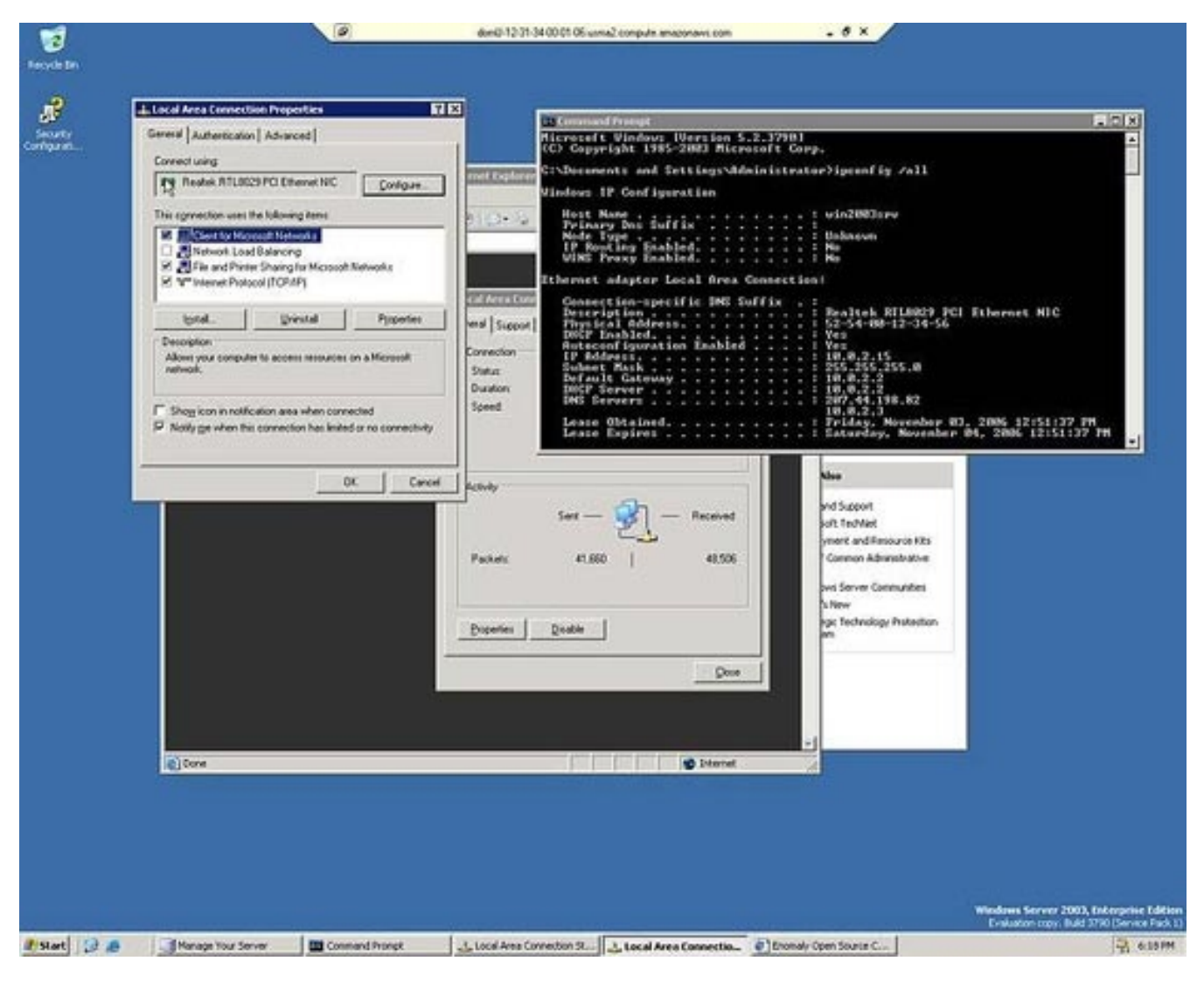

# *11 Resources*

### - *QEMU Homepage* (*http://fabrice.bellard.free.fr/qemu/*)

- *Ubuntu emulated in Windows with QEMU* (http://homepage.sunrise.ch/mysunrise/ekeller00/EricKellerUbuntuPage.html
- *Forum thread about the script used in this article* (*http://www.ubuntuforums.org/showthread.php?t=187413*)
- *Original Tutorial* (*https://help.ubuntu.com/community/WindowsXPUnderQemuHowTo*)
- *Qemu in Windows tutorial*

# *12 About authors*

- Reuven Cohen Chief Technologist
- Khaz Sapenov Chief Architect